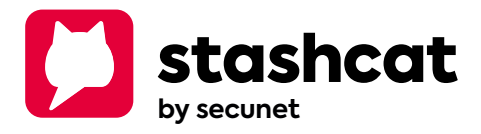

# First Steps: Quick Start Guide

Für Desktop, Web, iOS und Android

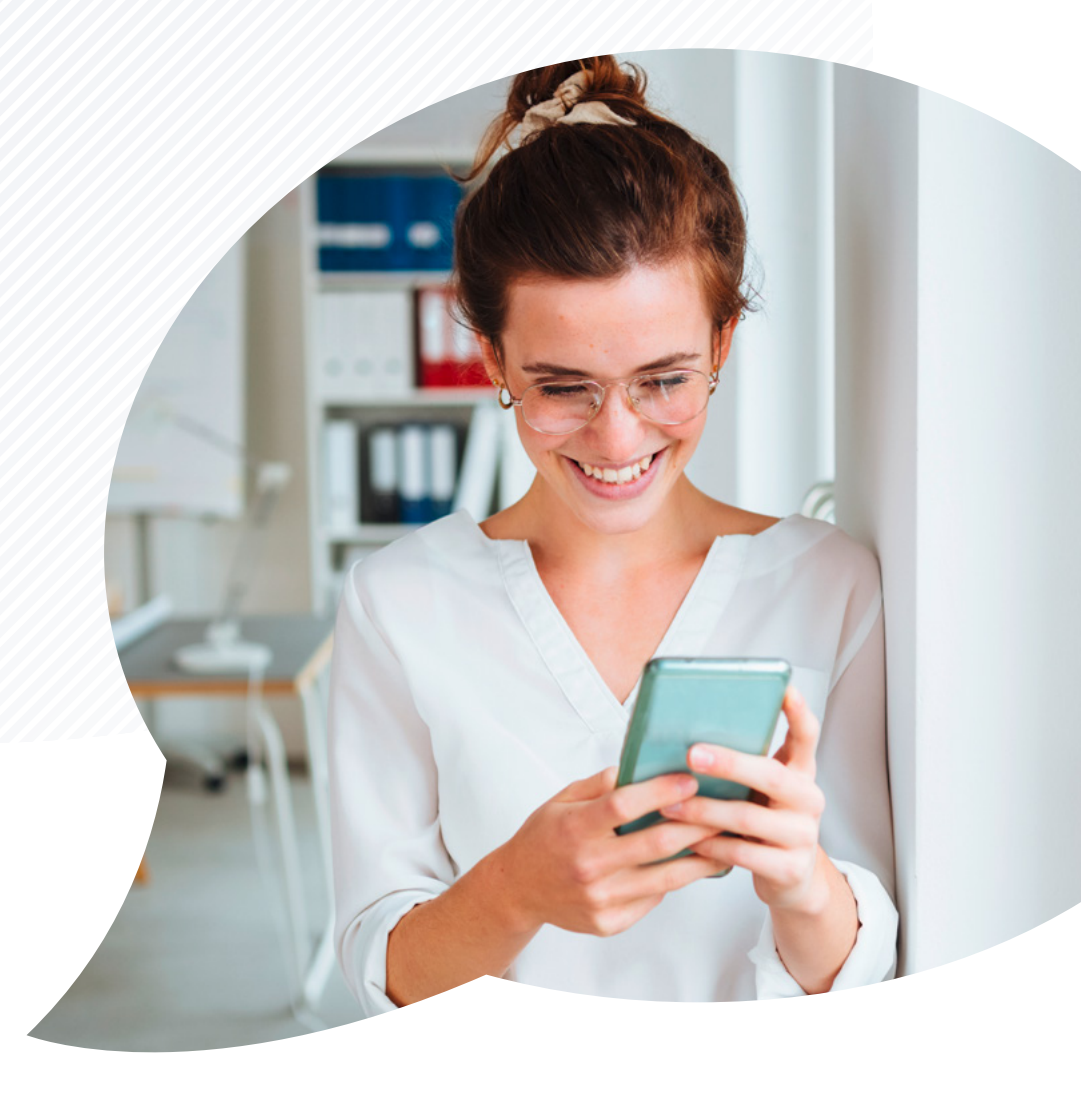

# Herzlich willkommen bei stashcat

**Willkommen bei stashcat - dem sicheren Kommunikationswerkzeug! Unser Fokus liegt auf Datenschutz und Sicherheit, damit man bedenkenlos chatten und Dateien austauschen kann. Dieser Quick Start Guide führt Schritt für Schritt durch die Einrichtung eines Kontos, den Zugriff auf Funktionen und den Start von verschlüsselten Unterhaltungen. Legen wir los!**

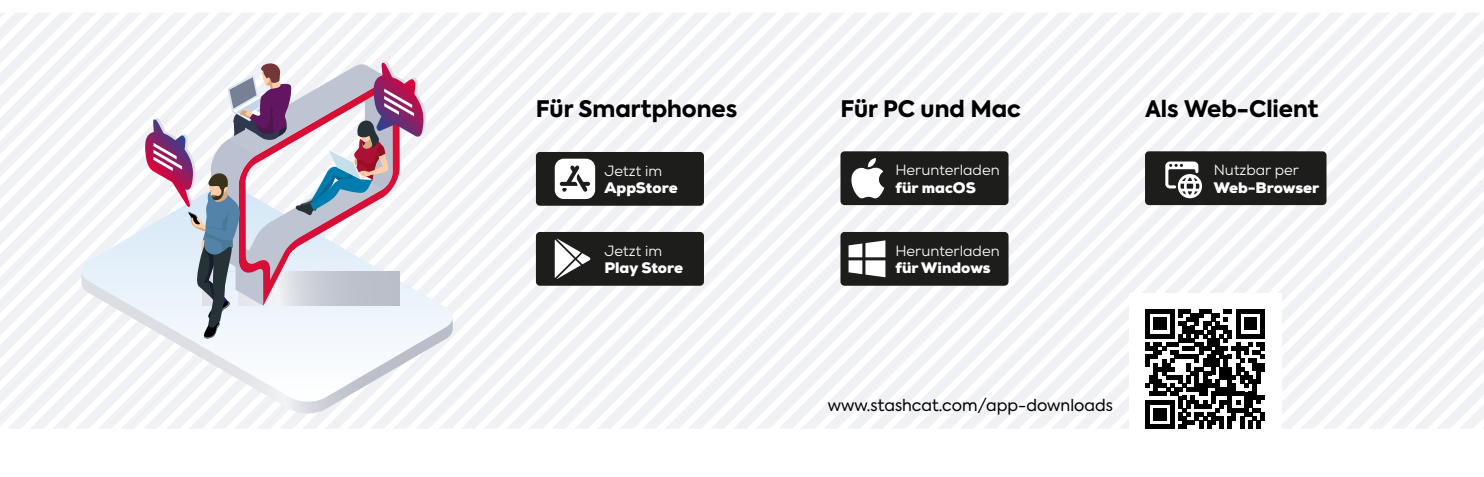

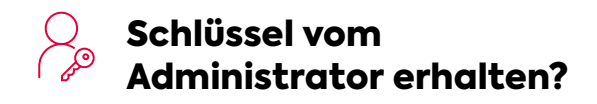

Ab **Punkt 1** starten.

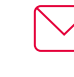

# Aktivierungsschreiben per E-Mail erhalten?

Den Anweisungen der Mail folgen und ab **Punkt 3** weitermachen.

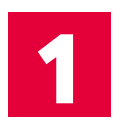

# stashcat installieren

stashcat kann als App über den Google Play Store für Android oder den Apple App Store für iOS Geräte bezogen werden.

Die Installation des Desktop-Clients (Windows oder macOS) erfolgt als Download unter: **[www.stashcat.com/app-downloads](http://www.stashcat.com/app-downloads)**

stashcat kann auch ohne Installation unter **[app.stashcat.com](http://app.stashcat.com)** im Browser verwendet werden.

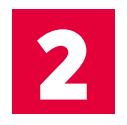

# Registrierung abschließen

- 1. stashcat im Browser, im Desktop-Client oder in der Android-, bzw. iOS-App öffnen.
- 2. Auf "Registrierungsschlüssel eingeben" klicken.
- 3. Registrierungsschlüssel eingeben und den weiteren Anweisungen folgen.

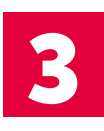

### Login

**Als Desktop-Client, Android- oder iOS-App nutzen**

- 1. Den Desktop-Client, die Android-, oder iOS-App öffnen.
- 2. E-Mail-Adresse eingeben und auf "Weiter" klicken.
- 3. Accountpasswort eingeben, um sich einzuloggen.

#### **Per Browser nutzen**

- 1. Zunächst die Seite **[app.stashcat.com](https://app.stashcat.com)** aufrufen.
- 2. E-Mail-Adresse eingeben und auf "Weiter" klicken.
- 3. Accountpasswort eingeben, um sich einzuloggen.

#### **Anmeldung über QR-Code**

Die Verwendung des QR-Code-Scans ist nur in Verbindung mit einem anderen, bereits angemeldeten mobilen Client möglich.

- 1. Den Client (Desktop oder Web), an dem sich anmeldet werden soll öffnen.
- 2. Auf "QR-Code scannen" klicken.
- 3. Nun den mobilen Client (z. B. auf dem Smartphone), an dem man bereits angemeldet ist öffnen.
- 4. Die Seitenleiste öffnen und auf "Accounteinstellungen" tippen.
- 5. Neben dem Profilbild befindet sich der QR-Code-Scanner.
- 6. Öffne den QR-Code-Scanner und scanne den Code auf dem anderen Client.

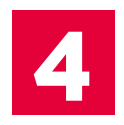

# Verschlüsselung

#### **1. Variante:**

**Eingabe des Verschlüsselungskennworts**

Bei der Registrierung für stashcat hat man ein Verschlüsselungskennwort für die Ende-zu-Ende-Verschlüsselung festgelegt. Dieses muss zusätzlich zu dem Accountpasswort eingegeben werden.

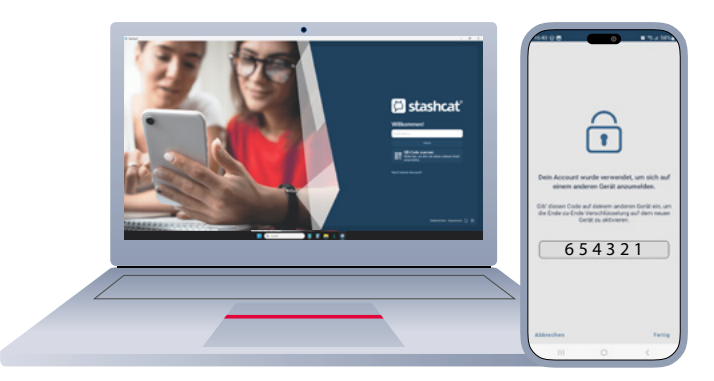

#### **2. Variante: Aktivierung durch ein anderes Gerät**

Falls schon ein anderes Gerät benutzt wird, das bei stashcat eingeloggt ist, kann dieses zur Aktivierung eines weiteren Gerätes verwendet werden.

- 1. Nach dem Login bei stashcat klickt man nun, statt der Eingabe des Verschlüsselungskennworts auf "Durch ein anderes Gerät".
- 2. Auf dem bereits aktivierten Gerät zustimmen, dass dieses Gerät zur Aktivierung des neuen Gerätes verwendet werden darf.
- 3. Nun gibt man auf dem neuen Gerät den 6-stelligen Code ein, der auf dem bereits aktivierten Gerät angezeigt wird.
- 4. Nach der Eingabe wird das Gerät automatisch aktiviert.

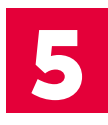

# Hauptfunktionen

#### **iOS**

#### **Konversation erstellen**

- 1. Die Navigation über das "Menü"-Symbol oben links öffnen oder das Menü vom linken Bildschirmrand hereinziehen.
- 2. ..Chats" auswählen und anschließend das "Sprechblase"-Symbol in der unteren Leiste.
- 3. Auf das,, Plus"-Symbol oben rechts drücken.
- 4. Alle gewünschten Konversationsteilnehmer auswählen und auf "Fertig" oben in der Ecke drücken.

#### **Channel erstellen**

- 1. Die Navigation über das "Menü"-Symbol oben links öffnen oder das Menü vom linken Bildschirmrand hereinziehen.
- 2. "Chats" auswählen und anschließend das "#"-Symbol in der unteren Leiste drücken.
- 3. Auf das "Plus"-Symbol oben rechts drücken.
- 4. "Neuer Channel" wählen.
- 5. Um Nutzer in den Channel einzuladen kann man auf den Channelnamen tippen und unter "Einladen" weitere Nutzer hinzufügen.

#### **Dateien hochladen**

- 1. Die Navigation über das "Menü"-Symbol oben links öffnen oder das Menü vom linken Bildschirmrand hereinziehen.
- 2. "Dateiablage" auswählen.
- 3. Auf die drei Punkte drücken und das Verzeichnis auswählen, aus dem eine Datei hochgeladen werden soll.
- 4. Der App den Zugriff erlauben, falls dieser angefragt wird.
- 5. Die Datei auswählen, die hochgeladen werden soll und den Prozess per Klick auf "Bestätigen" beenden.

#### **Android**

#### **Konversation erstellen**

- 1. Die Naviaation über das "Menü"-Symbol oben links öffnen.
- 2. "Chats" auswählen und anschließend auf den Reiter "Konversationen" tippen.
- 3. Das "Plus"-Symbol unten rechts drücken.
- 4. Alle gewünschten Konversationsteilnehmer auswählen und die Erstellung über den Haken oben rechts bestätigen.

#### **Channel erstellen**

- 1. Die Navigation über das "Menü"-Symbol oben links öffnen.
- 2. "Chats" auswählen und anschließend auf den Reiter "Channels" tippen.
- 3. Auf das "Plus"-Symbol unten rechts drücken.
- 4. "Neuer Channel" wählen.
- 5. Um Nutzer in den Channel einzuladen kann man auf den Channelnamen tippen und unter "Einladen" weitere Nutzer hinzufügen.

#### **Dateien hochladen**

- 1. Die Navigation über das "Menü"-Symbol oben links öffnen.
- 2. Auf "Dateiablage" tippen.
- 3. Das "Plus"-Symbol unten rechts antippen und "Hochladen" auswählen.
- 4. Den Zugriff auf die Dateien erlauben, falls dieser angefragt wird.
- 5. Die Datei auswählen, die hochgeladen werden soll.

#### **Desktop- und Web-Client Konversation erstellen**

#### 1. In der linken Seitenleiste auf das "Plus"-Symbol neben "Konversationen" klicken.

2. Alle gewünschten Konversationsteilnehmer auswählen und über den Button "Erstellen" bestätigen.

#### **Channel erstellen**

- 1. Im linken Seitenbereich auf das "Plus"-Symbol neben "Channels" klicken.
- 2. Dem Channel einen Namen geben und weitere Details, wie z. B. Einladerechte bestimmen.
- 3. Auf "Channel erstellen" klicken.
- 4. Um Nutzer in den Channel einzuladen kann man oben rechts über das "Info-i" oder die drei Punkte weitere Nutzer hinzufügen.

#### **Dateien hochladen**

- 1. Die Dateiablage ("Wolken"-Symbol) über die Navigationsleiste links öffnen.
- 2. Oben rechts auf "Neu" klicken und "Dateien hochladen" wählen.
- 3. Auf dem Computer die Datei suchen, die hochgeladen werden soll.

# Administration

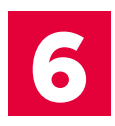

# Weitere Nutzer einladen

(Nur für Administratoren im Web- oder Desktop-Client)

- 1. Auf das kleine Zahnradsymbol unten links klicken.
- 2. Anschließend "Organisationseinstellungen" wählen.
- 3. Oben rechts auf "Neuer Nutzer" klicken.
- 4. Die benötigten Informationen angeben und dem Nutzer eine Benutzerrolle zuweisen. stashcat bietet die Möglichkeit, eigene Benutzerrollen zu definieren.
- 5. Auf "Nutzer hinzufügen" klicken.
- 6. Wurde eine E-Mail-Adresse beim Erstellen eines Nutzers hinterlegt, wird beim Abschluss der Vorgangs automatisch eine E-Mail an den Nutzer versendet. Wurde keine E-Mail-Adresse angelegt, muss der Nutzer seinen Registrierungsschlüssel auf einem anderen Weg erhalten.

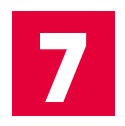

### Nutzer verwalten

(Nur für Administratoren im Web- oder Desktop-Client)

#### **Nutzerangaben ändern**

- 1. Auf das kleine Zahnradsymbol unten links klicken.
- 2. Anschließend "Organisationseinstellungen" wählen.
- 3. Auf den Reiter "Nutzer" klicken.
- 4. Auf den Nutzer, der bearbeitet werden soll und anschließend auf den Button "Editieren" klicken.
- 5. Änderungen durch "Editieren" bestätigen.

#### **Nutzer löschen**

- 1. Auf das kleine Zahnradsymbol unten links klicken.
- 2. Anschließend "Organisationseinstellungen" auswählen.
- 3. Auf den Reiter "Nutzer" klicken.
- 4. Die Maus über den Nutzer bewegen, der gelöscht werden soll und auf das "Mülleimer-Symbol" klicken.

# **stashcat GmbH**

Schiffgraben 47 · 30175 Hannover T +49 511 898 40-100 hello@stashcat.com · stashcat.com

**Mehr Informationen: www.stashcat.com**

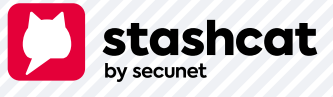

Einzelne Funktionen können durch die Organisationseinstellungen gesperrt oder eingeschränkt sein.